# <span id="page-0-0"></span>**Dell™ G2210/G2410 Flat Panel Monitor User's Guide**

[About Your Monitor](file:///C:/data/Monitors/G2x10/en/ug/about.htm) [Setting Up the Monitor](file:///C:/data/Monitors/G2x10/en/ug/setup.htm) [Operating the Monitor](file:///C:/data/Monitors/G2x10/en/ug/operate.htm) **Troubleshooting** [Appendix](file:///C:/data/Monitors/G2x10/en/ug/appendx.htm)

# **Notes, Notices, and Cautions**

**NOTE:** A NOTE indicates important information that helps you make better use of your monitor.

**NOTICE:** A NOTICE indicates either potential damage to hardware or loss of data and tells you how to avoid the problem.

CAUTION: A CAUTION indicates a potential for property damage, personal injury, or death.

# **Information in this document is subject to change without notice. © 2009 Dell Inc. All rights reserved.**

Reproduction of these materials in any manner whatsoever without the written permission of Dell Inc. is strictly forbidden.

Trademarks used in this text: *DELL* and the DELL logo are trademarks of Dell Inc; *Microsoft* and W*indows* are either trademarks or registered trademarks of Microsoft Corporation in<br>the United States and/or other countri efficiency.

Other trademarks and trade names may be used in this document to refer to either the entities claiming the marks and names or their products. Dell Inc. disclaims any<br>proprietary interest in trademarks and trade names other

#### **Model G2210t/G2410t.**

**February 2009 Rev. A02** 

#### <span id="page-1-0"></span>**About Your Monitor Dell™ G2210/G2410 Flat Panel Monitor User's Guide**

- **O** [Package Contents](#page-1-1)
- **[Product Features](#page-2-0)**
- **[Identifying Parts and Controls](#page-2-1)**
- **O** [Monitor Specifications](#page-4-0)
- **Plug and Play Capability**
- **O** Maintenance Guidelines

#### <span id="page-1-1"></span>**Package Contents**

Your monitor ships with the components shown below. Ensure that you have received all the components and [contact Dell](file:///C:/data/Monitors/G2x10/en/ug/appendx.htm#Contacting%20Dell2) if something is missing.

**A NOTE:** Some items may be optional and may not ship with your Monitor. Some features or media may not be available in certain countries.

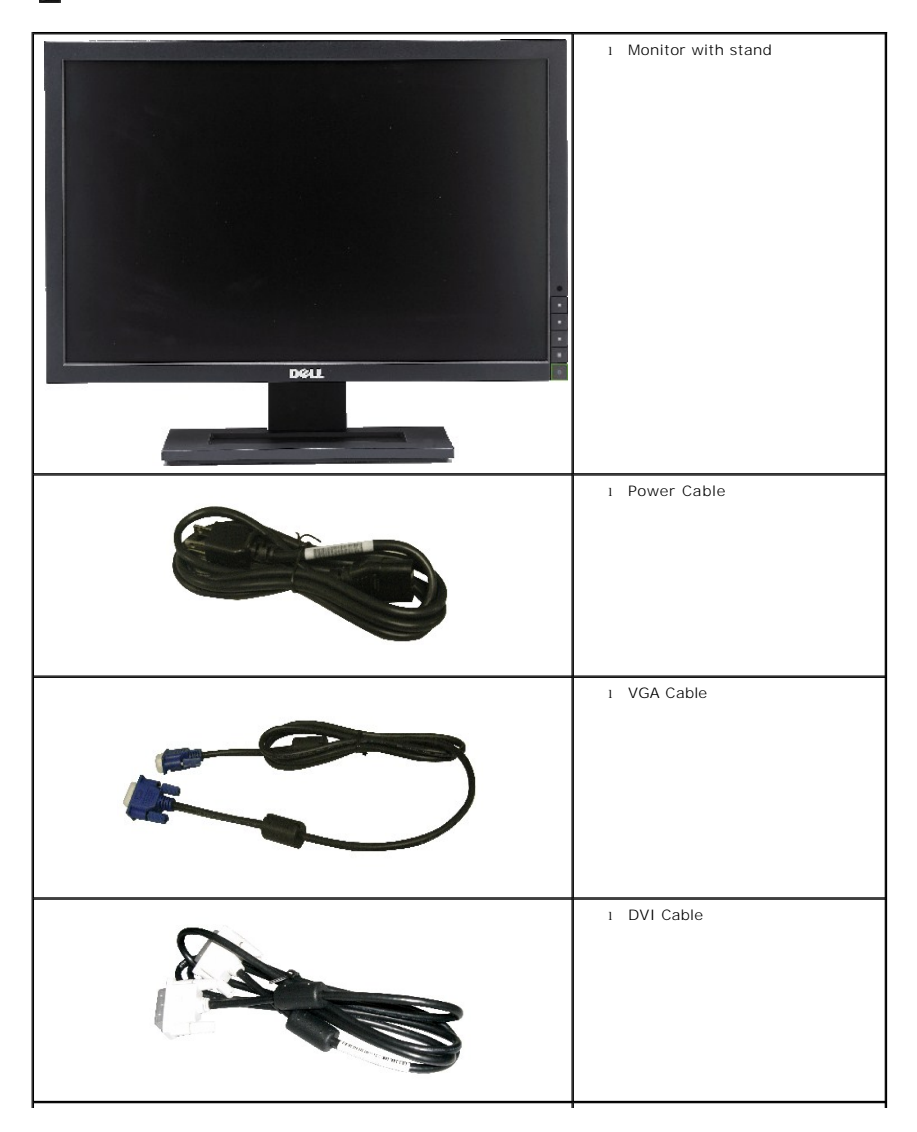

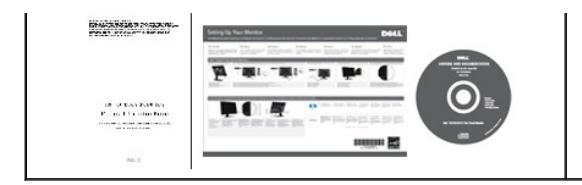

# <span id="page-2-0"></span>**Product Features**

The **Dell™ G2210/G2410** flat panel display has an active matrix, thin-film transistor (TFT), liquid crystal display (LCD), and LED backlight. The monitor features include:

l *Drivers and Documentation* media

l *Quick Setup Guide* l Safety Information

- **G2210:** 22-inch (558.68 mm) viewable area display. 1680 x 1050 resolution, plus full-screen support for lower resolutions.
- G2410: 24-inch (609.70 mm) viewable area display. 1920 x 1080 resolution, plus full-screen support for lower resolutions.
- Wide viewing angle to allow viewing from a sitting or standing position, or moving side-to-side.
- Tilt adjustment capabilities.
- Plug and play capability if supported by your system.
- On-Screen Display (OSD) adjustments for ease of set-up and screen optimization.

■ Software and documentation media includes an information file (INF), Image color Matching File (ICM), PowerNap software application and product documentation.

- Energy Saver feature for Energy Star compliance.
- Asset Management Capable.

■ Intelligent ambient light sensor (Energy Smart Plus and Energy Smart mode) which automatically adjusts the screen-brightness level in real-time in accordance to how well-lit the surrounding environment is.

■ Dynamic dimming (Energy Smart Plus mode) which automatically reduces the screen-brightness level when the displayed image contains a high proportion of bright areas.

- High Dynamic Contrast Ratio (DCR).
- 0.15W standby power when in sleep mode.^
- Power Efficiency up to 90%.
- Energy Gauge shows the energy level being consumed by the monitor in real time.
- EPEAT Gold rating.
- Reduction in Plastic Packaging.
- PowerNap Software included (comes in the CD attached with the monitor).
- Arsenic / Mercury Free.
- BFR/CFR/PVC Free.

^Based on measurement of standby power consumption using VGA input.

# <span id="page-2-1"></span>**Identifying Parts and Controls**

**Front View**

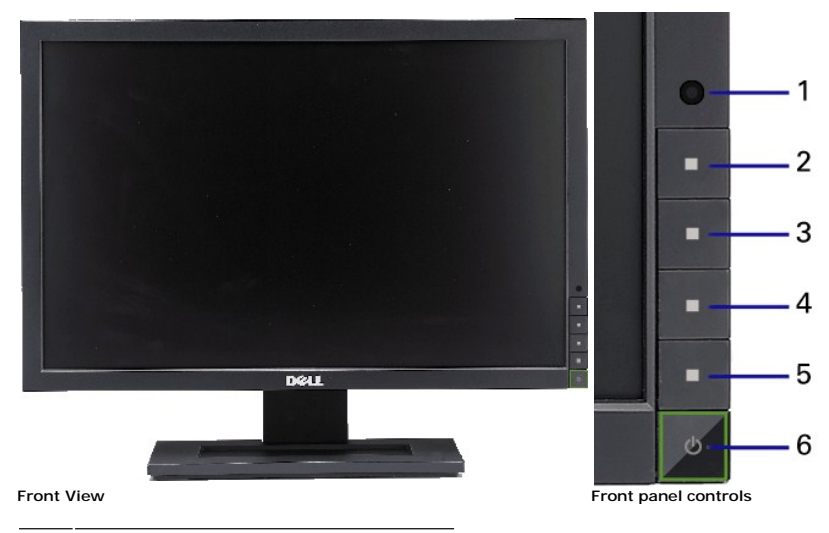

#### **Label Description**

- **1** Ambient light Sensor Lens
- **2** Shortcut Key 1 / Up button
- **3** Shortcut Key 2 / Down button
- **4** OSD menu button / OK button
- **5** Back / Exit button
- 
- **6** Power button (with power light indicator)

#### **Back View**

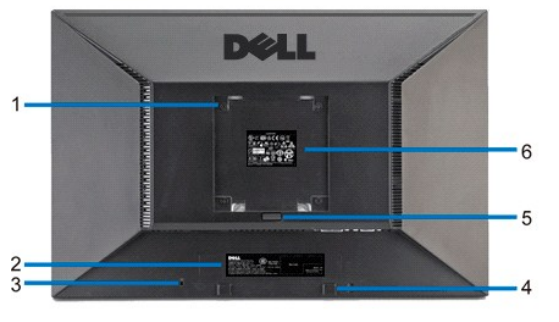

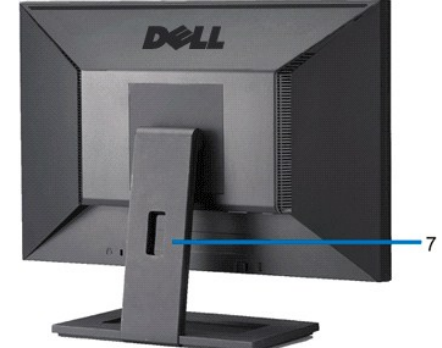

**Back view Back view with monitor stand**

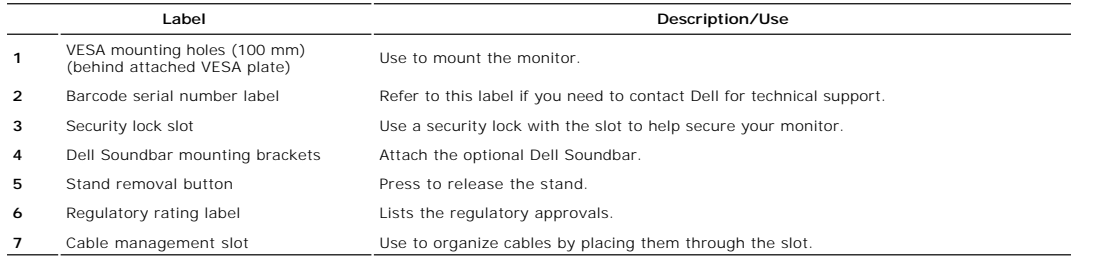

#### **Side View**

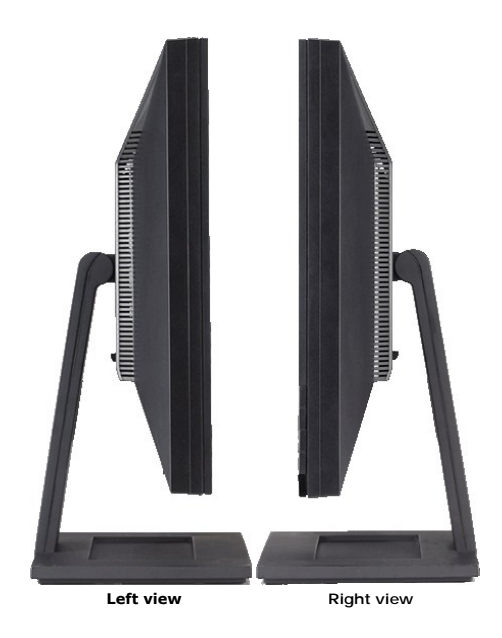

# **Bottom View**

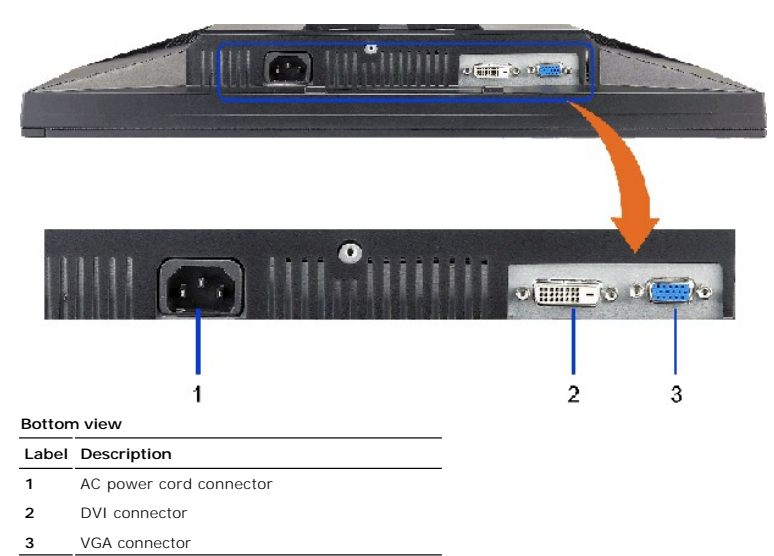

# <span id="page-4-0"></span>**Monitor Specifications**

# **Flat Panel Specifications**

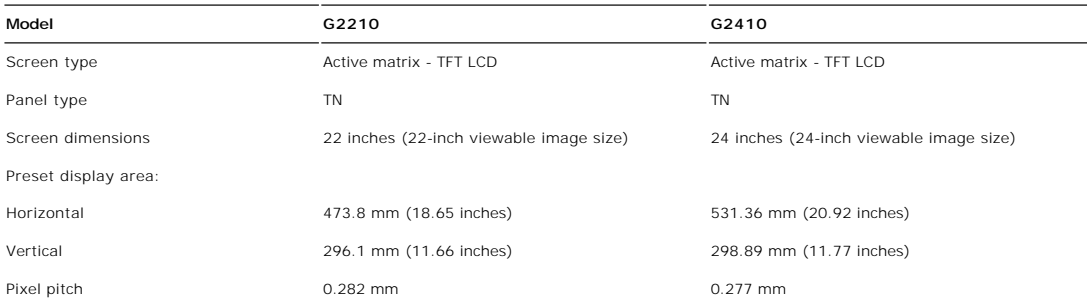

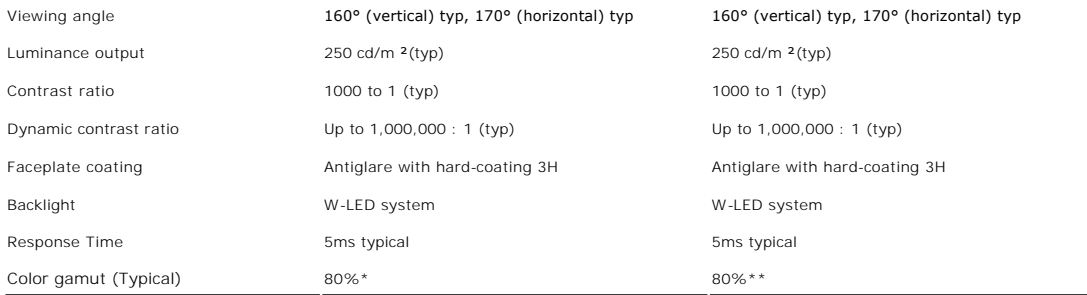

\* G2210 color gamut (typical) is based on CIE1976 (80%) and CIE1931 (68%) test standards.

\*\* G2410 color gamut (typical) is based on CIE1976 (80%) and CIE1931 (68%) test standards.

# **Resolution Specifications**

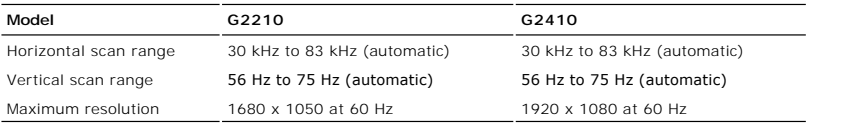

# **Video Supported Modes**

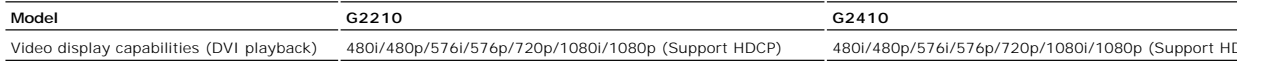

# **Preset Display Modes**

**G2210**

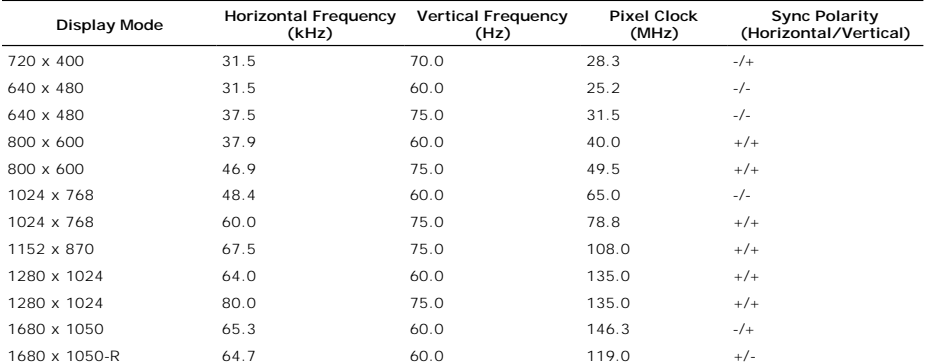

#### **G2410**

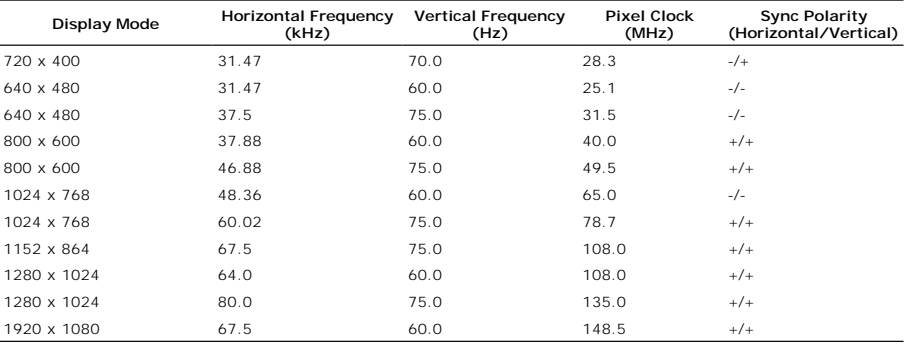

# **Electrical Specifications**

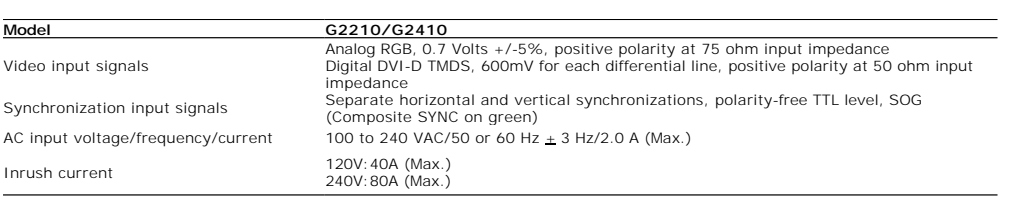

# **Physical Characteristics**

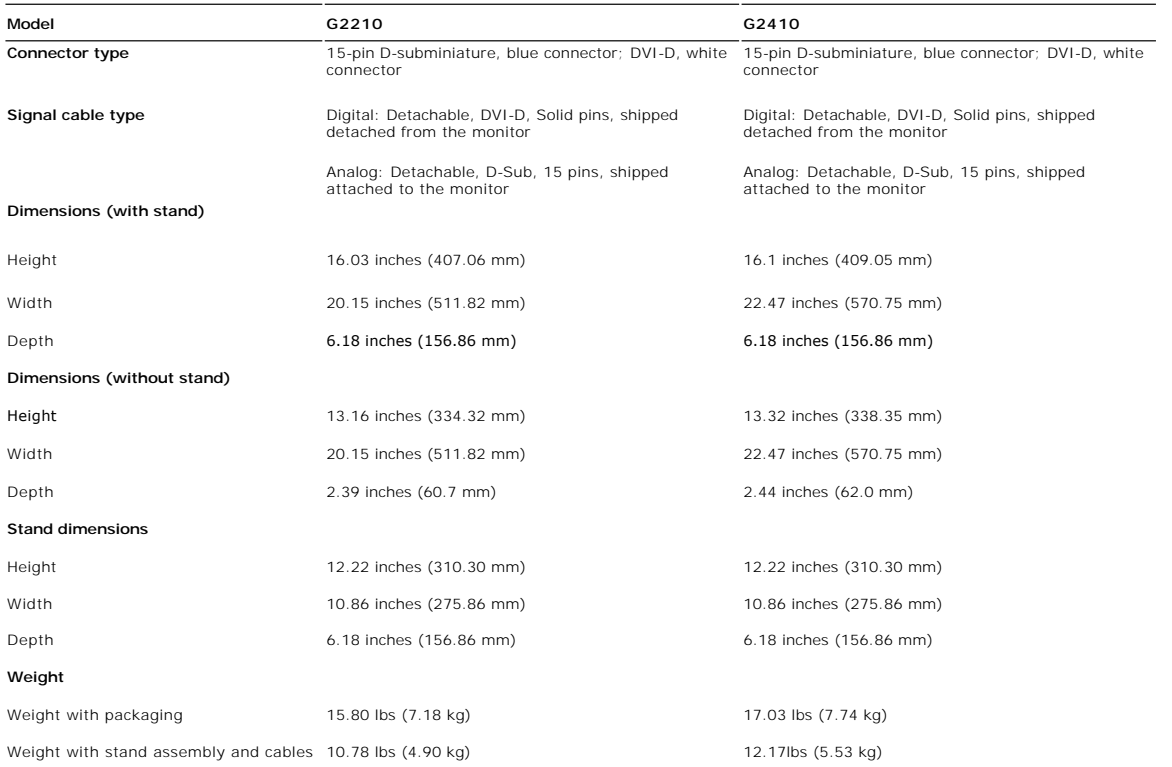

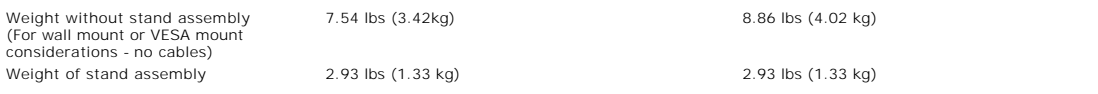

#### **Environmental Characteristics**

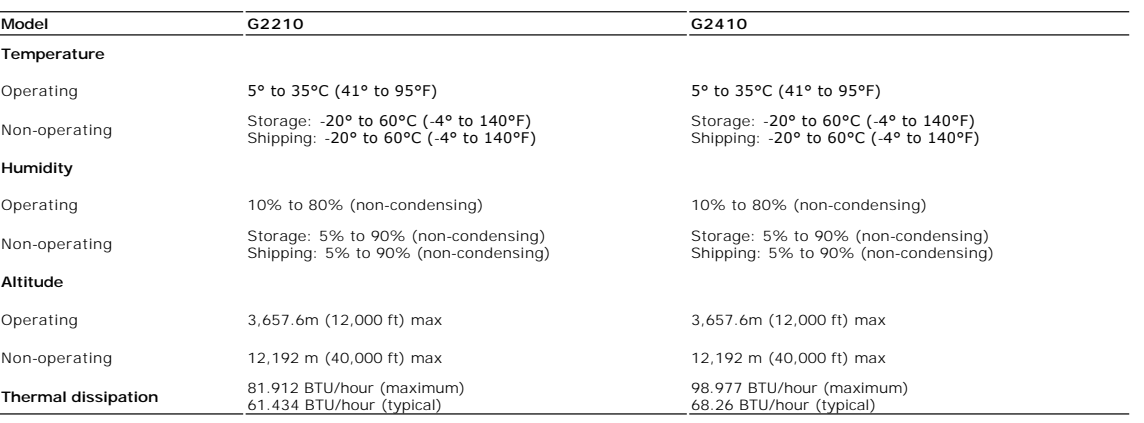

Download from Www.Somanuals.com. All Manuals Search And Download.

# <span id="page-10-0"></span>**Appendix**

**Dell™ G2210/G2410 Flat Panel Monitor User's Guide**

- [Safety Instructions](#page-10-1)
- **O** FCC Notice (U.S. Only) and Other Regulatory Information

**O** [Contacting Dell](#page-10-3)

# <span id="page-10-1"></span>**CAUTION: Safety Instructions**

**CAUTION: Use of controls, adjustments, or procedures other than those specified in this documentation may result in exposure to shock, electrical hazards, and/or mechanical hazards.** 

For information on safety instructions, see the *Product Information Guide*.

# <span id="page-10-2"></span>**FCC Notices (U.S. Only) and Other Regulatory Information**

For FCC notices and other regulatory information, see the regulatory compliance website located at: http://www.dell.com/regulatory\_compliance.

#### <span id="page-10-3"></span>**Contacting Dell**

**For customers in the United States, call 800-WWW-DELL (800-999-3355).**

**A** NOTE: If you do not have an active Internet connection, you can find contact information on your purchase invoice, packing slip, bill, or Dell product catalog.

Dell provides several online and telephone-based support and service options. Availability varies by country and product, and some services may not be<br>available in your area. To contact Dell for sales, technical support, o

- 1. Visit **support.dell.com**.
- 2. Verify your country or region in the **Choose A Country/Region** drop-down menu at the bottom of the page.
- 3. Click **Contact Us** on the left side of the page.
- 4. Select the appropriate service or support link based on your need.
- 5. Choose the method of contacting Dell that is convenient for you.

#### **Help on PowerNap Installation**

To install PowerNap succesfully, follow these steps:-

**1. Check Operating System Requirements 1. Check Operating System Requirements** *n* **Windows XP, Windows Vista** 

*2. Install Entech API*

*3. Install PowerNap Software* 

#### <span id="page-12-0"></span>**Setting Up Your Monitor Dell™ G2210/G2410 Flat Panel Monitor**

# **If you have a Dell™ desktop or a Dell™ portable computer with internet access**

1. Go to **http://support.dell.com,** enter your service tag, and download the latest driver for your graphics card.

2. After installing the drivers for your Graphics Adapter, attempt to set the resolution to **1680x1050** (for G2210) or **1920X1080** (for G2410) again.

**NOTE**: If you are unable to set the resolution to 1680x1050 (for G2210) or 1920X1080 (for G2410), please contact Dell™ to inquire about a Graphics<br>Adapter that supports these resolutions.

# <span id="page-13-0"></span>**Setting Up Your Monitor**

**Dell™ G2210/G2410 Flat Panel Monitor** 

# **If you have non Dell™ desktop, portable computer, or graphic card**

1. Right-click on the desktop and click **Properties**.

- 2. Select the **Settings** tab.
- 3. Select **Advanced**.
- 4. Identify your graphics controller supplier from the description at the top of the window (e.g. NVIDIA, ATI, Intel etc.).
- 5. Refer to the graphic card provider website for updated driver (for example, [http://www.ATI.com](http://www.ati.com/) OR [http://www.NVIDIA.com](http://www.nvidia.com/) ).
- 6. After installing the drivers for your Graphics Adapter, attempt to set the resolution to **1680x1050** (for G2210) or **1920X1080** (for G2410) again.

**NOTE:**<br>G2210: If you are unable to set the resolution to 1680x1050, please contact the manufacturer of your computer or consider purchasing a graphics adapter t<br>vi**deo resolution of 1680x1050.**<br>G2410: If you are unable to video resolution of 1920x1080.

#### <span id="page-14-0"></span>**Operating the Monitor Dell™ G2210/G2410 Flat Panel Monitor User's Guide**

- [Using the Front Panel Controls](#page-14-1)
- [Using the On-Screen Display \(OSD\) Menu](#page-15-0)
- **PowerNap Software**
- Setting the Maximum Resolution
- Using the Dell Soundbar (Optional)
- Using the Tilt
- 

# <span id="page-14-1"></span>**Using the Front Panel Controls**

Use the control buttons on the front of the monitor to adjust the characteristics of the image being displayed. As you use these buttons to adjust the controls,<br>an OSD shows the numeric values of the characteristics as the

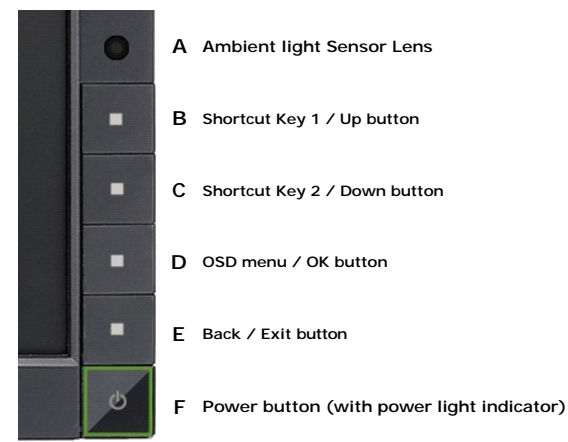

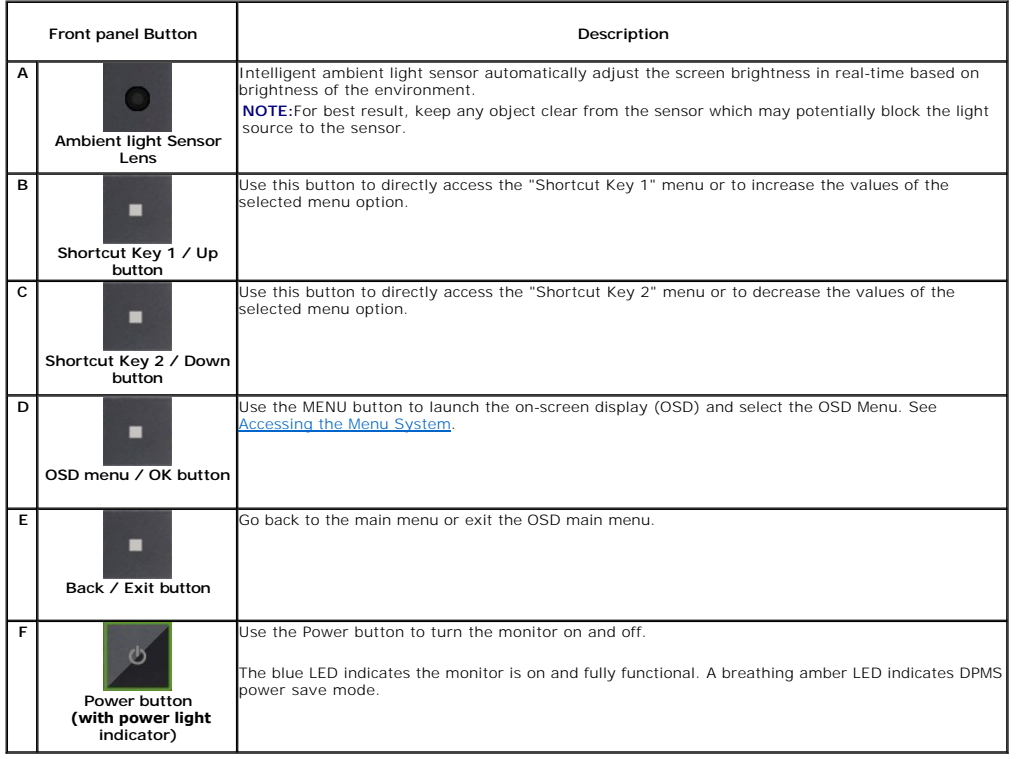

# <span id="page-15-0"></span>**Using the On-Screen Display (OSD) Menu**

#### <span id="page-15-1"></span>**Accessing the Menu System**

NOTE: If you change the settings and then either proceed to another menu or exit the OSD menu, the monitor automatically saves those changes. The<br>changes are also saved if you change the settings and then wait for the OSD **1.** Press the MENU button to launch the OSD menu and display the main menu.

#### **Main Menu for Analog (VGA) Input**

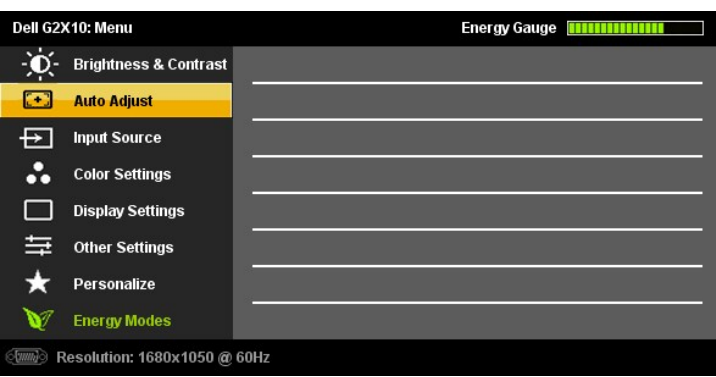

**or**

**Main Menu for Digital (DVI-D) Input**

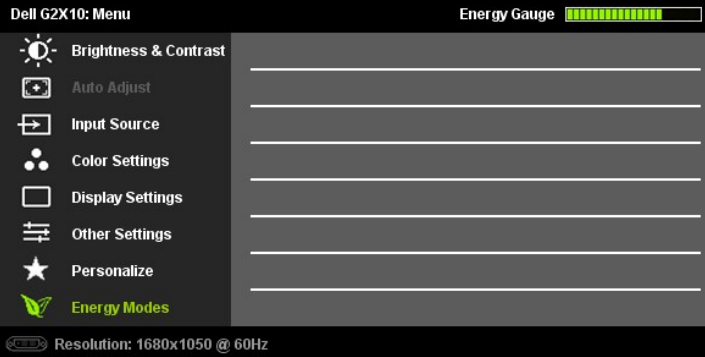

**NOTE:** AUTO ADJUST is only available when you use the analog (VGA) connector.

- 2. Press the Wand W buttons to move between the setting options. As you move from one icon to another, the option name is highlighted. See the following table for a complete list of all the options available for the monito
- **3.** Press the **or** or *button once to activate the highlighted option.*
- **4.** Press the **and** and **buttons to select the desired parameter.**
- **5.** Press **or f** or **if** to enter the slide bar and then use the **o** or **button, according to the indicators on the menu, to make your changes.**
- **6.** Press the button once to return to the main menu to select another option or press the **button two or three times to exit from the OSD menu.**

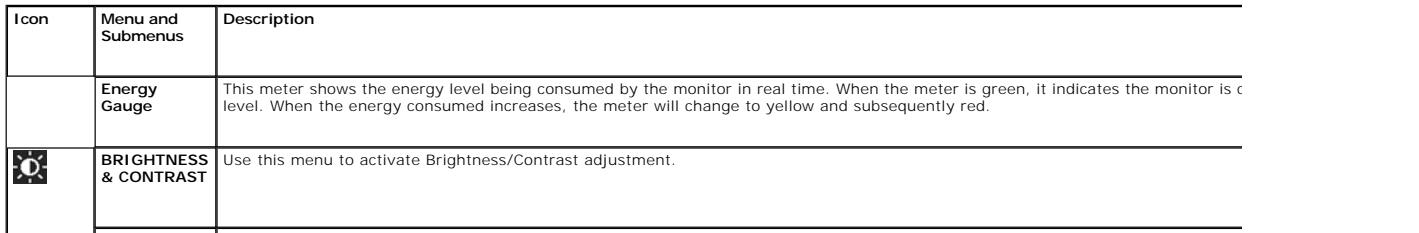

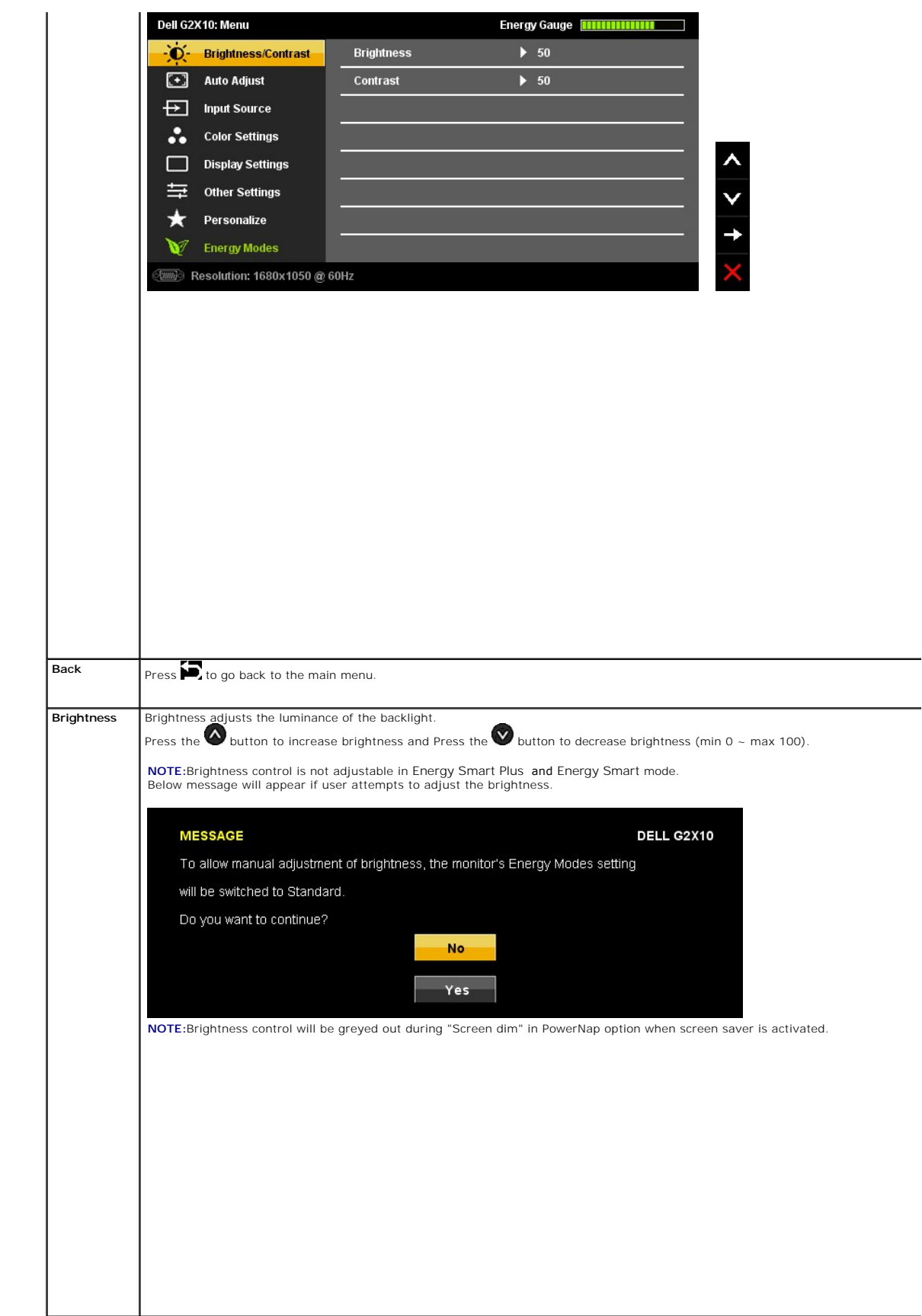

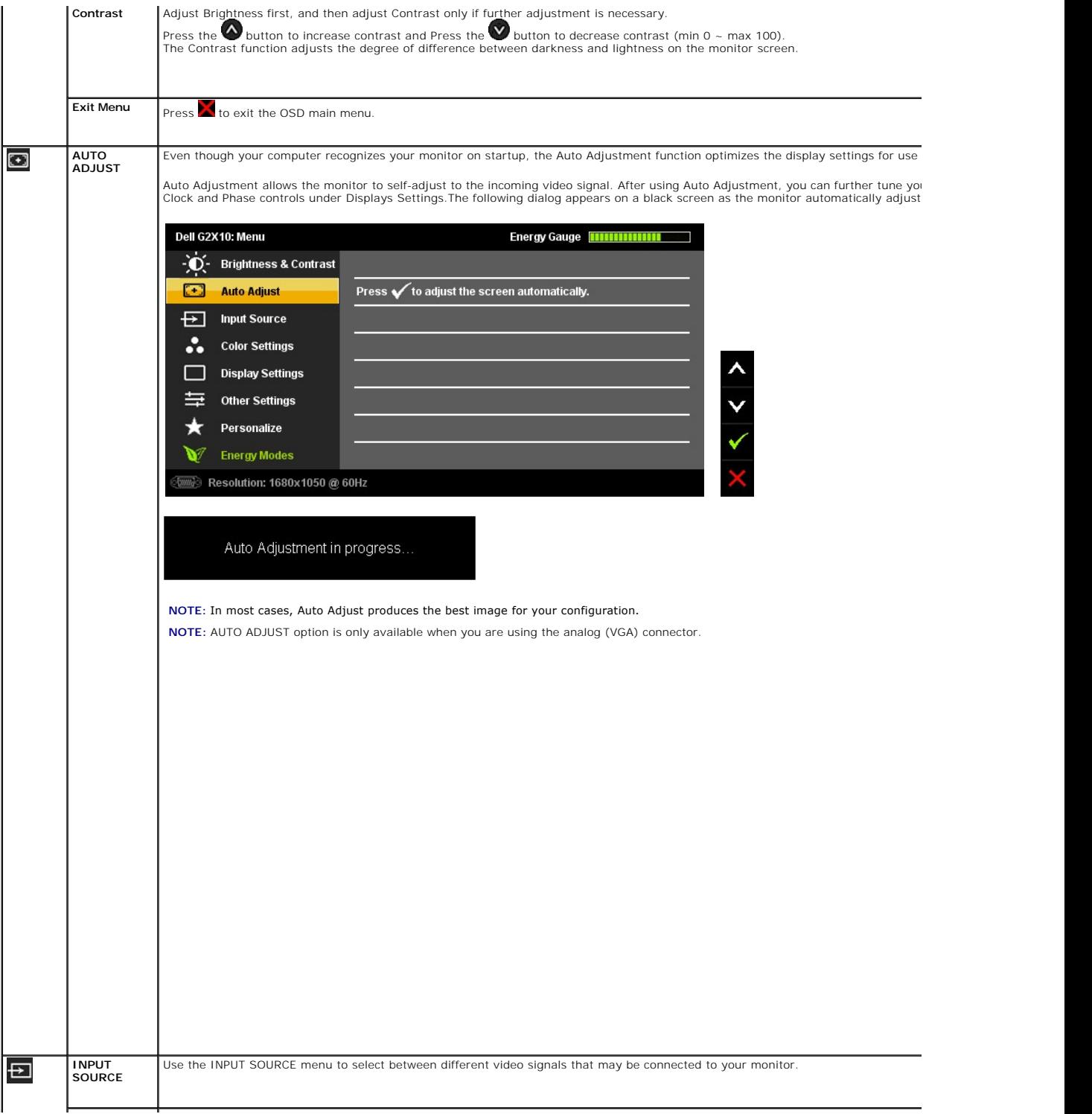

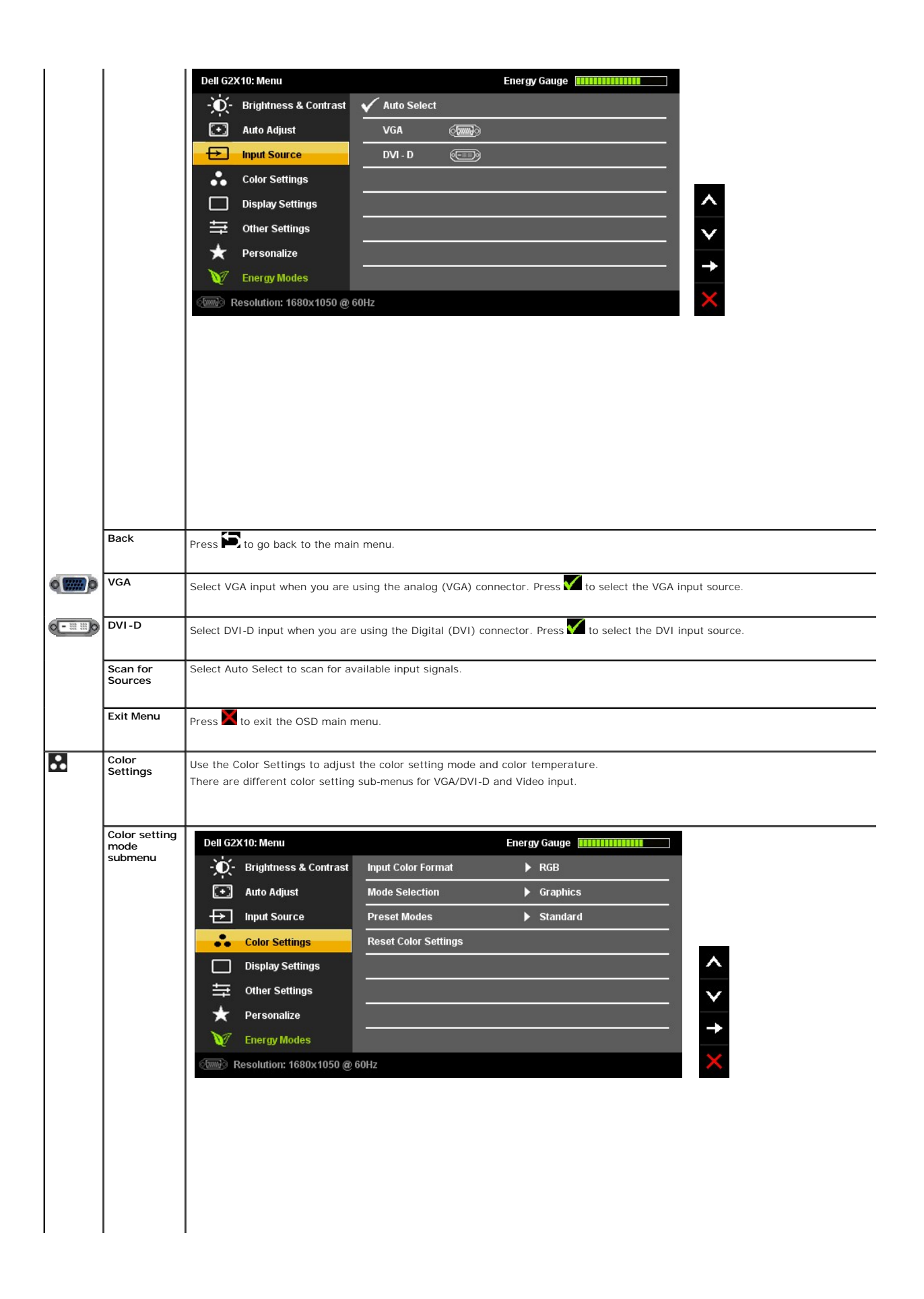

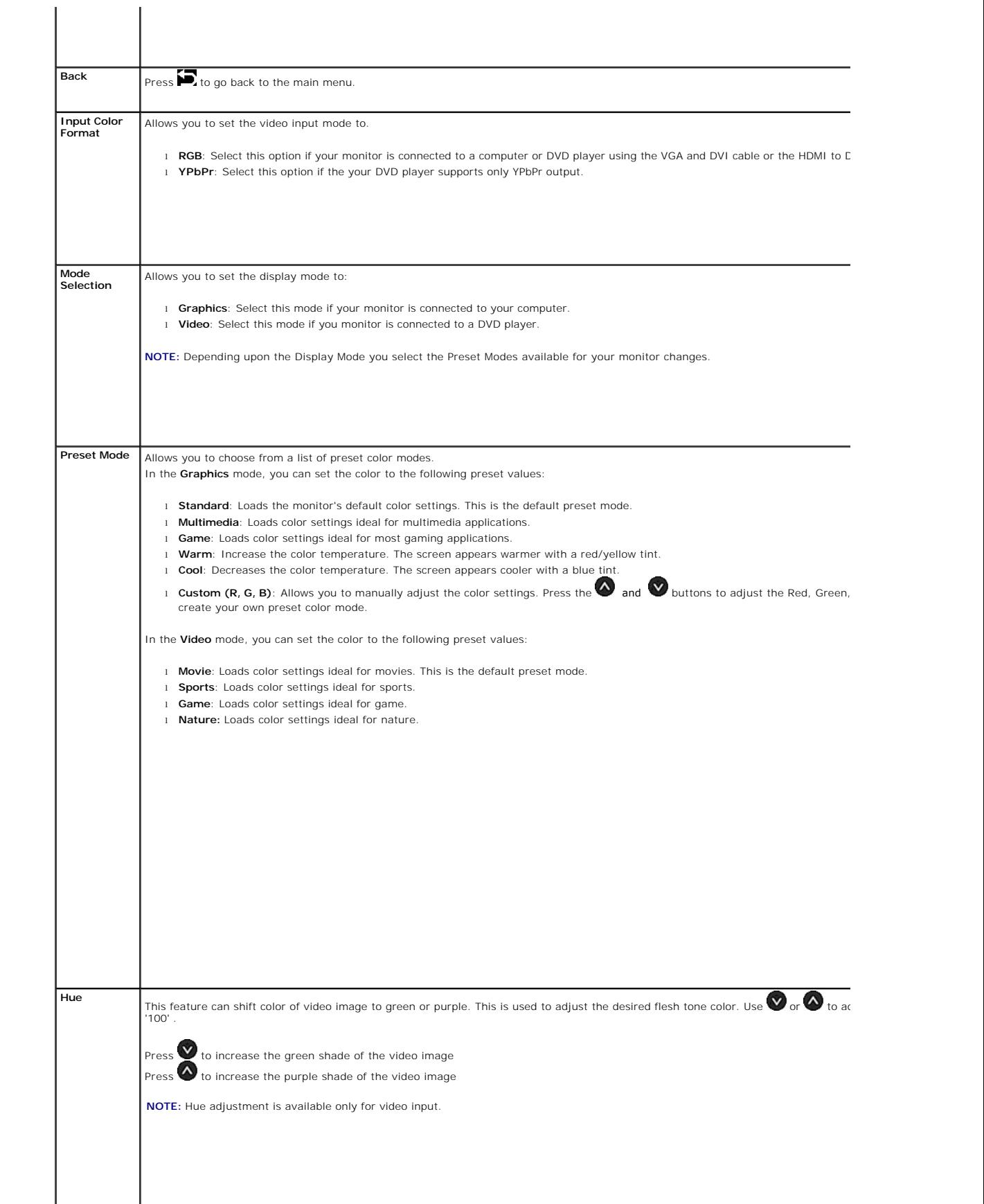

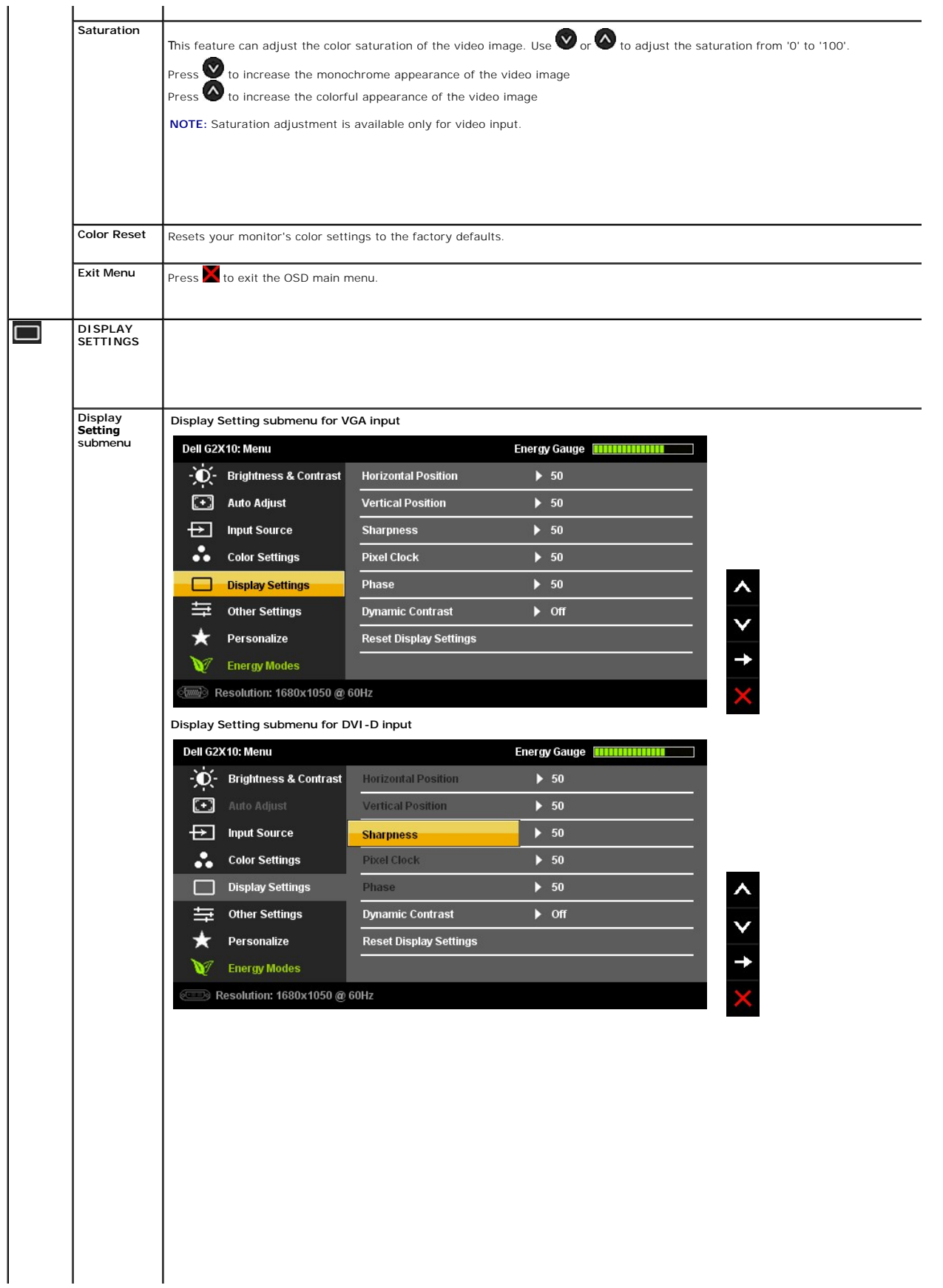

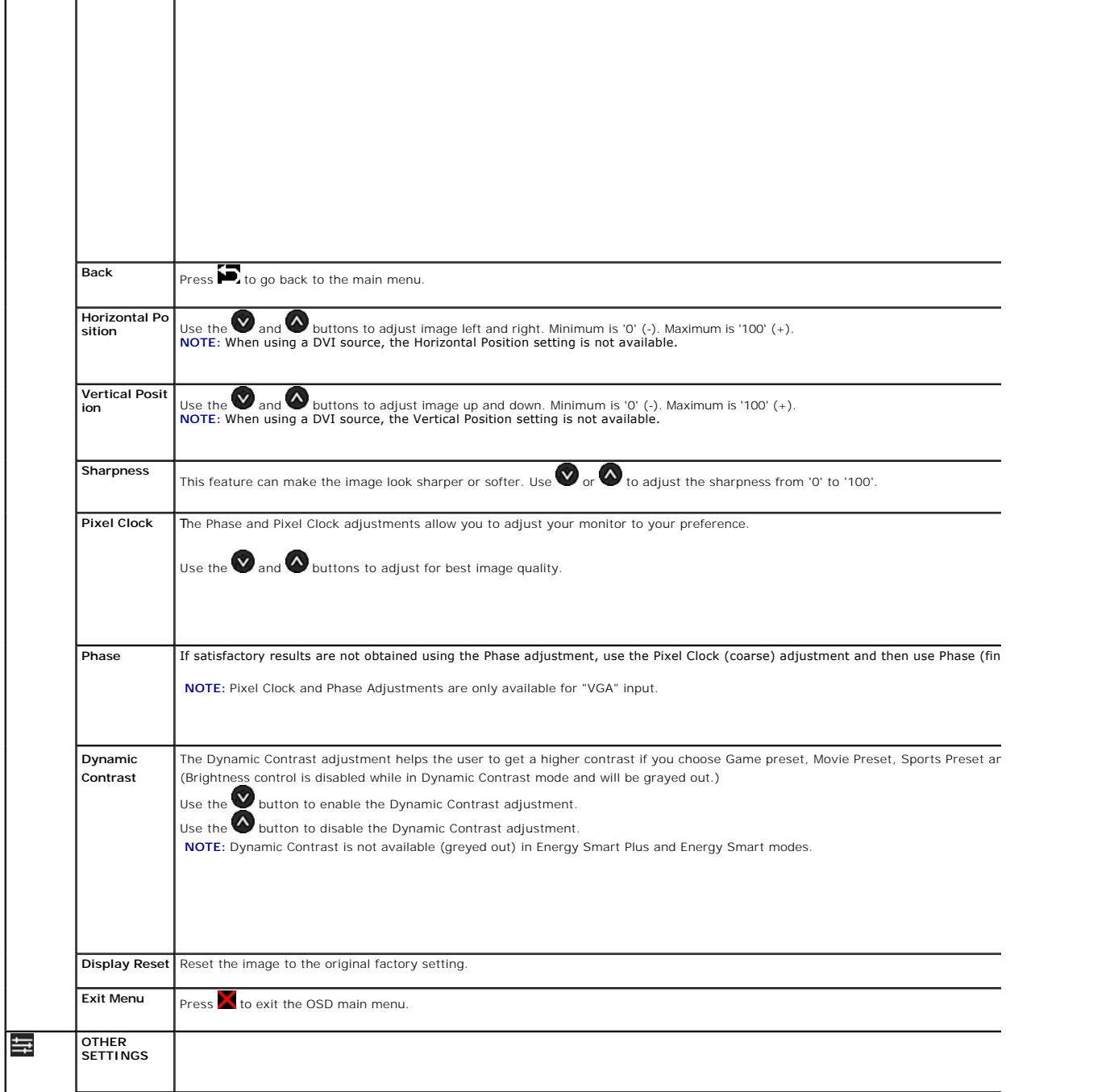

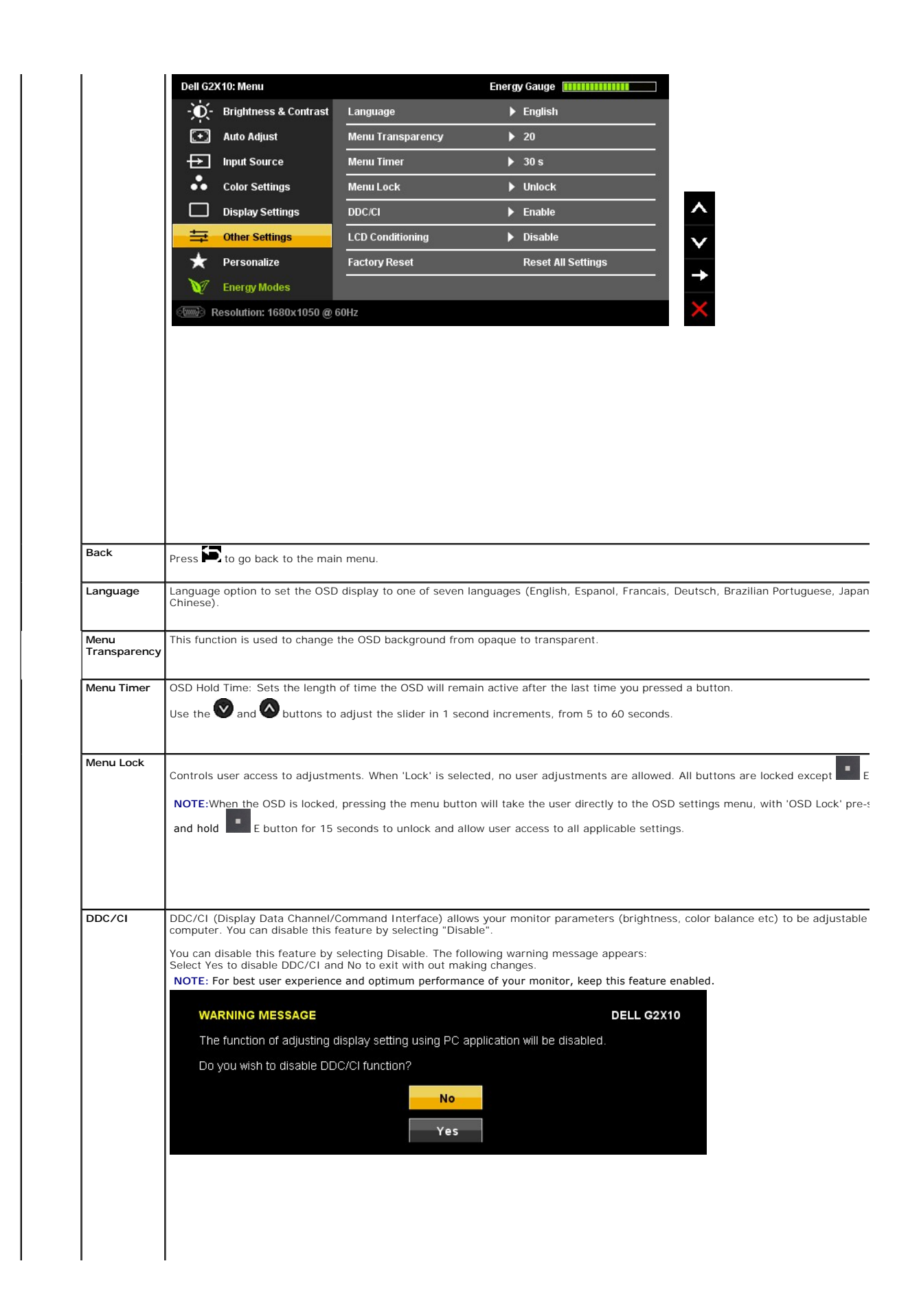

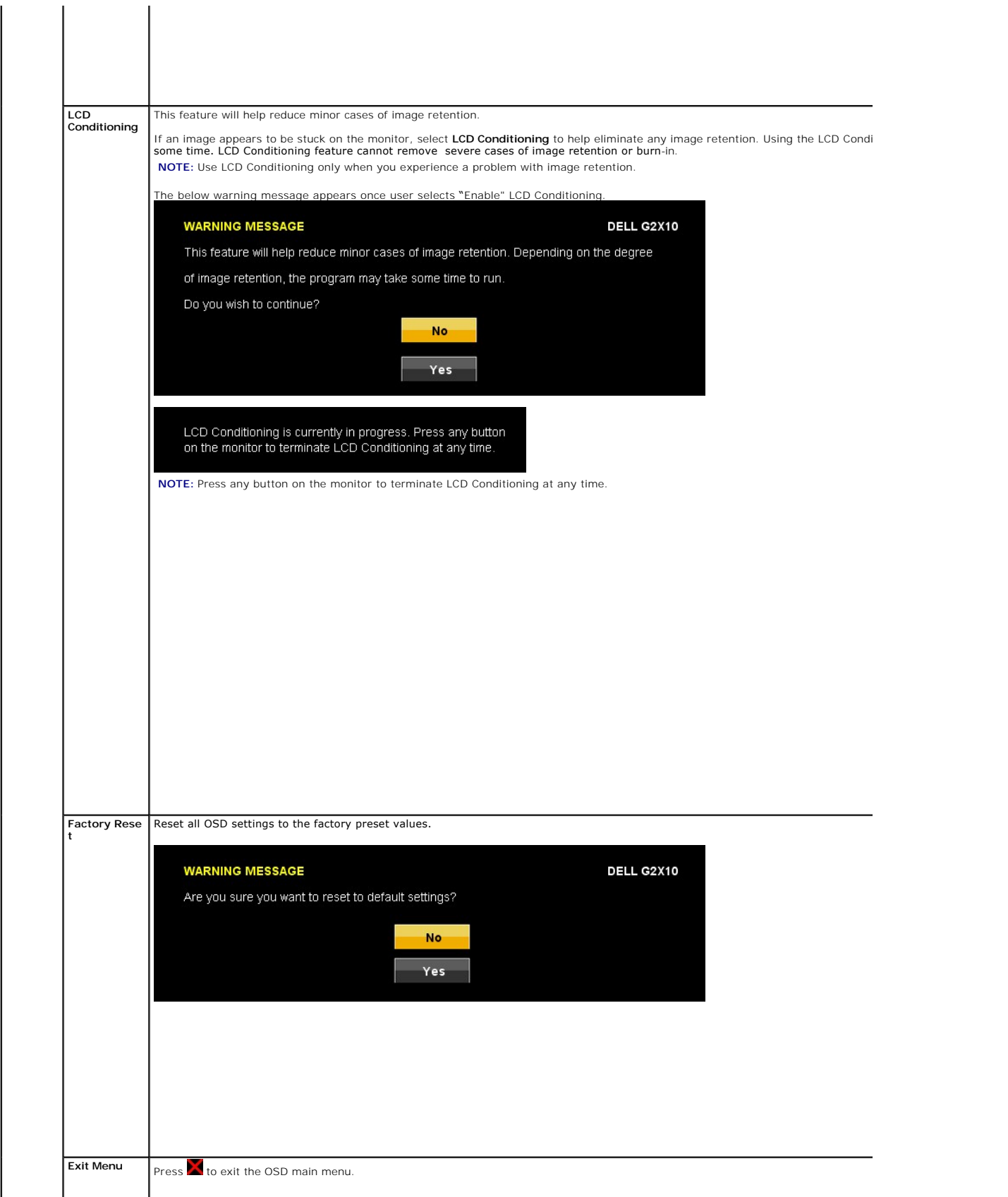

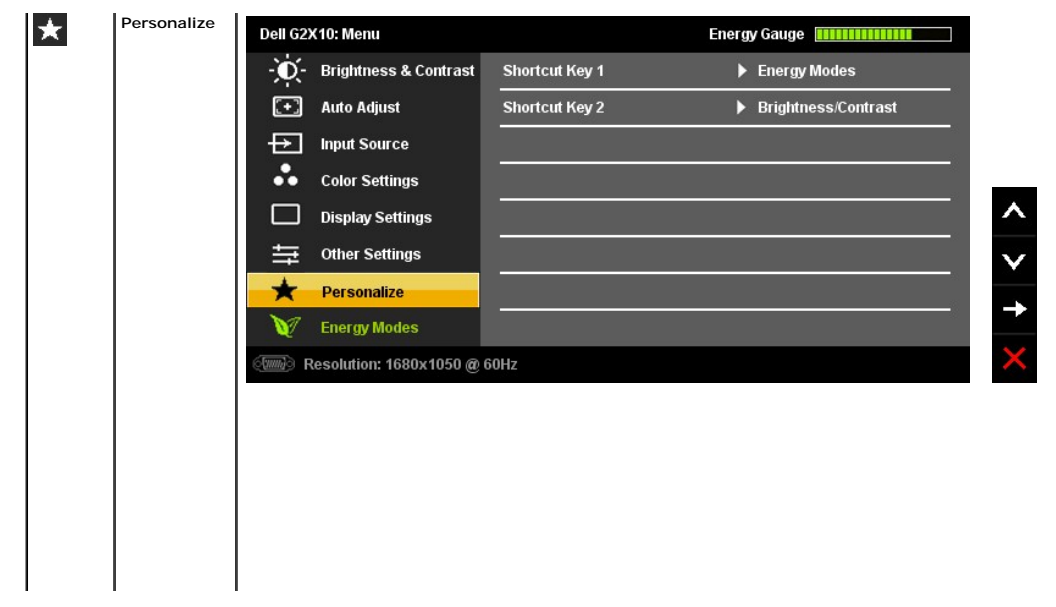

# <span id="page-25-0"></span>**Setting Up Your Monitor**

**Dell™ G2210/G2410 Flat Panel Monitor** 

# **Setting the display resolution to 1680x1050 (for G2210) or 1920X1080 (for G2410) (maximum)**

For maximum display performance while using the Microsoft Windows operating systems, set the display resolution to 1680x1050 (for G2210) or 1920X1080 (for G2410) pixels by performing the following steps:

1. Right-click on the desktop and click **Properties**.

2. Select the **Settings** tab.

3. Move the slider-bar to the right by pressing and holding left-mouse button and adjust the screen resolution to **1680x1050 (for G2210) or 1920X1080 (for G2410)**.

4. Click **OK**.

 If you do not see **1680x1050** (for G2210) or **1920X1080** (for G2410) as an option, you may need to update your graphics driver. Please choose the scenario below that best describes the computer system you are using, and follow the provided directions:

**1: [If you have a Dell™ desktop or a Dell™ portable computer with internet access.](file:///C:/data/Monitors/G2x10/en/ug/internet.htm)**

**2: [If you have non Dell™ desktop, portable computer, or graphic card.](file:///C:/data/Monitors/G2x10/en/ug/non-dell.htm)**

# <span id="page-26-0"></span>**Dell™ G2210/G2410 Flat Panel Monitor**

[User Guide](file:///C:/data/Monitors/G2x10/en/ug/index.htm)

[Setting the display resolution to 1680x1050 \(for G2210\) or 1920X1080 \(for G2410\)\(maximum\)](file:///C:/data/Monitors/G2x10/en/ug/optimal.htm)

# **Information in this document is subject to change without notice. © 2009 Dell Inc. All rights reserved**

Reproduction of these materials in any manner whatsoever without the written permission of Dell Inc. is strictly forbidden.

Trademarks used in this text: *DELL* and the *DELL* logo are trademarks of Dell Inc; *Microsoft* and Wi*ndows* are either trademarks or registered trademarks of Microsoft Corporation in<br>the United States and/or other count

Other trademarks and trade names may be used in this document to refer to either the entities claiming the marks and names or their products. Dell Inc. disclaims any<br>proprietary interest in trademarks and trade names other

#### **Model G2210t/G2410t.**

**February 2009 Rev. A02** 

#### <span id="page-27-0"></span>**Setting Up the Monitor Dell™ G2210/G2410 Flat Panel Monitor User's Guide**

- **O** [Attaching the Stand](#page-27-1)
- **O** [Connecting the Monitor](#page-27-2)
- O [Organizing the Cables](#page-28-0)
- [Attaching the Soundbar \(Optional\)](#page-28-1)
- **Q** [Removing the Stand](#page-29-0)
- [Wall Mounting \(Optional\)](#page-30-0)

#### <span id="page-27-1"></span>**Attaching the Stand**

**NOTE:** The stand is detached from monitor when it is shipped from the factory.

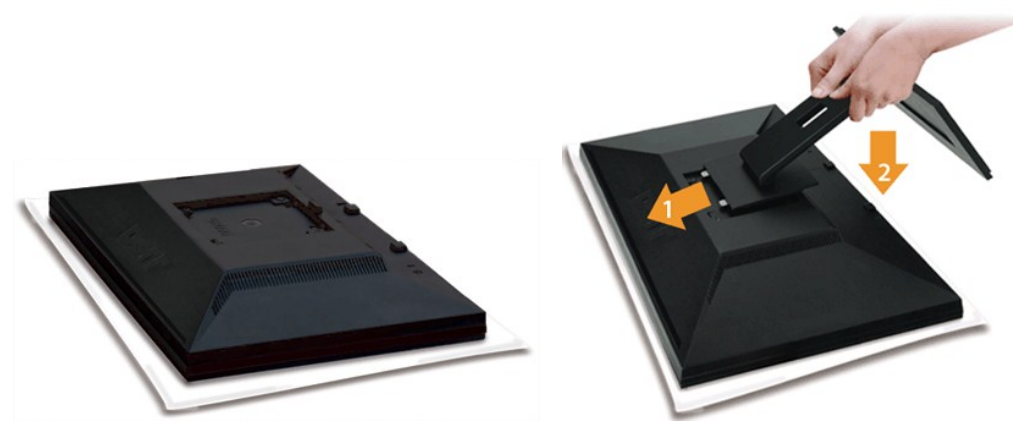

Remove the monitor cover and place the monitor on it.

1. Fit the two tabs on the upper part of the stand to the groove on the back of the monitor. 2. Lower the stand so that the monitor mounting area snaps onto the stand.

# <span id="page-27-2"></span>**Connecting Your Monitor**

CAUTION: Before you begin any of the procedures in this section, follow the **Safety Instructions**.

To connect your monitor to the computer:

1. Turn off your computer and disconnect the power cable.<br>2. Connect either the white (digital DVI-D) or the blue (analog VGA) display connector cable to the corresponding video port on the back of your<br>computer. Do not co

**Connecting the White DVI Cable**

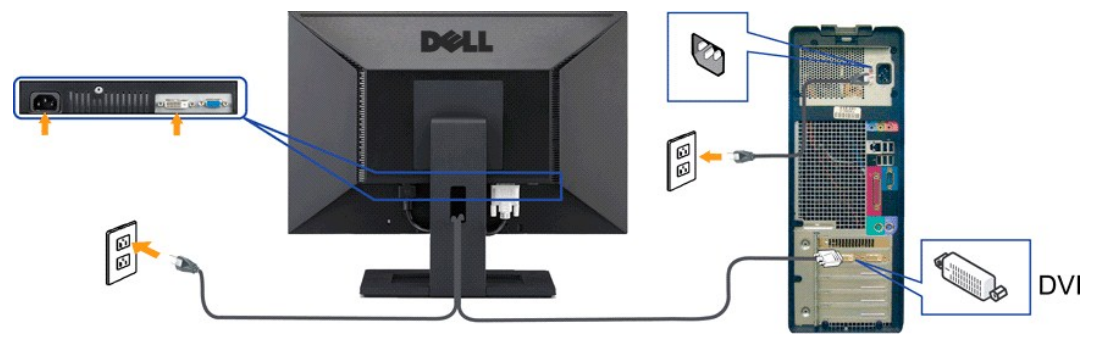

**Connecting the Blue VGA Cable**

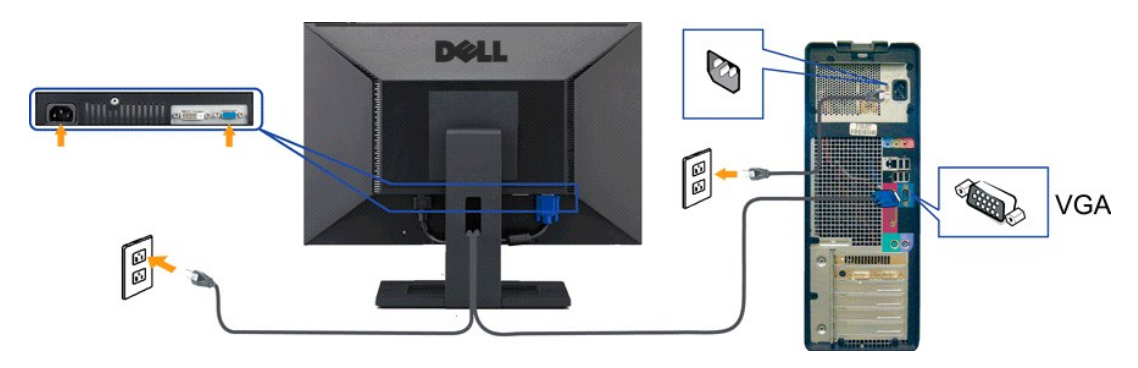

**CAUTION:** The graphics are used for the purpose of illustration only. Appearance of the computer may vary.

# <span id="page-28-0"></span>**Organizing the Cables**

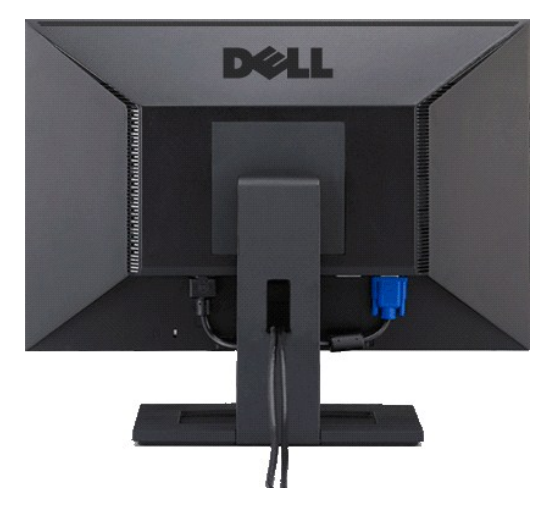

After attaching all necessary cables to your monitor and computer, (See <u>[Connecting Your Monitor](#page-27-2)</u> for cable attachment,) use the cable management slot<br>**to organize all cables as shown above.** 

# <span id="page-28-1"></span>**Attaching the Soundbar (Optional)**

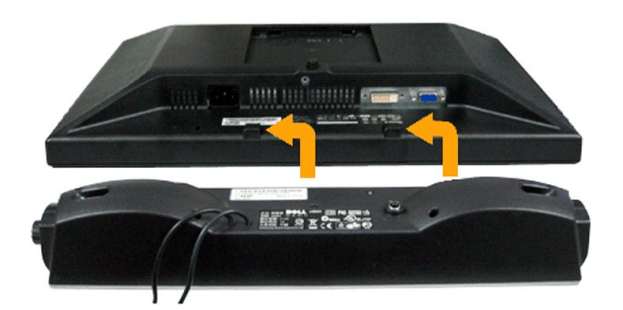

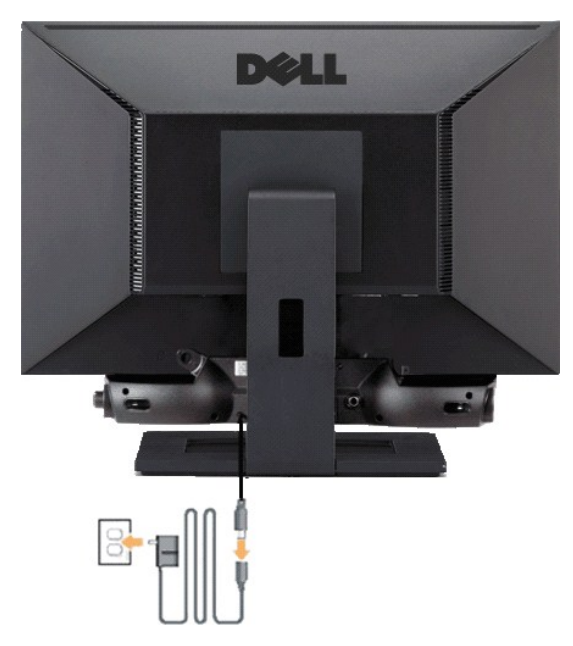

**NOTICE:** Do not use with any device other than Dell Soundbar.

- **1.** Working from the rear of the monitor, attach the Dell Soundbar by aligning the two slots with the two tabs along the bottom rear of the monitor.
- **2.** Slide the Dell Soundbar to the left until it snaps into place.
- **3.** Connect the Soundbar with the power brick.
- **4.**  Plug the power cables of the power brick into a nearby outlet.
- **5.** Insert the lime-green mini stereo plug from the rear of the Soundbar into the computer's audio output jack.

# <span id="page-29-0"></span>**Removing the Stand**

**I** NOTE: To prevent scratches on the LCD screen while removing the stand, ensure that the monitor is placed on a clean surface.

To remove the stand:

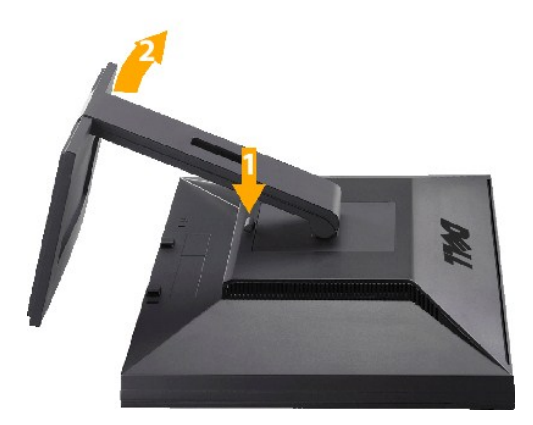

1. Press and hold the stand release button. 2. Lift the stand up and away from the monitor .

# <span id="page-30-0"></span>**Wall Mounting (Optional)**

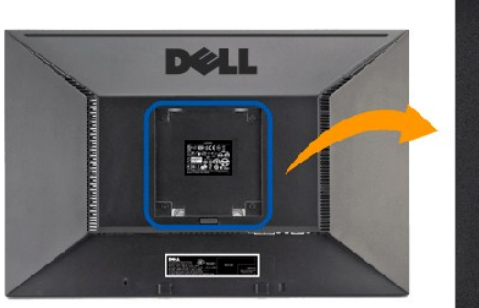

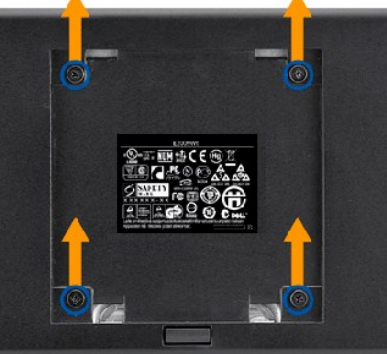

(Screw dimension: M4 x 10mm).

Refer to the instructions that come with the VESA compatible base mounting kit.

- 1. Place the monitor panel on a soft cloth or cushion on stable flat table.
- 
- 
- 2. Remove the stand<br>3. Use a screwdriver to remove the four screws securing the plastic cover.<br>4. Attach the mounting bracket from the wall mounting kit to the LCD.<br>5. Mount the LCD on the wall by following the instruction

**NOTE:** For use only with UL Listed Wall Mount Bracket with minimum weight/load bearing capacity of 4.36kg.

#### <span id="page-31-0"></span>**Troubleshooting Dell™ G2210/G2410 Flat Panel Monitor User's Guide**

- **O** [Troubleshooting Your Monitor](#page-31-1)
- **O** [Common Problems](#page-32-0)
- **Product-Specific Problems**

**ACAUTION:** Before you begin any of the procedures in this section, follow the **Safety Instructions** 

#### <span id="page-31-1"></span>**Troubleshooting Your Monitor**

#### **Self-Test Feature Check**

Your monitor provides a self-test feature that allows you to check whether your monitor is functioning properly. If your monitor and computer are properly<br>connected but the monitor screen remains dark, run the monitor self

- 
- 1. Turn off both your computer and the monitor. 2. Unplug the video cable from the back of the computer. To ensure proper Self-Test operation, remove both Digital (white connector) and the Analog (blue
- connector) cables from the back of computer. 3. Turn on the monitor.

The floating dialog box should appear on-screen (against a black background) if the monitor cannot sense a video signal and is working correctly.<br>While in self-test mode, the power LED remains blue. Also, depending upon th through the screen.

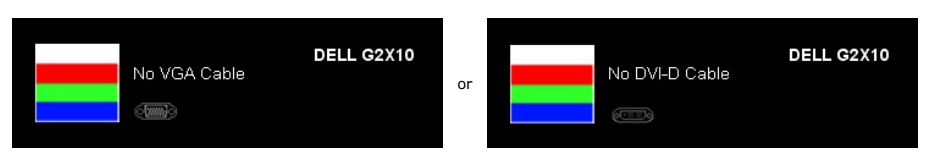

4. This box also appears during normal system operation, if the video cable becomes disconnected or damaged. 5. Turn off your monitor and reconnect the video cable; then turn on both your computer and the monitor.

If your monitor screen remains blank after you use the previous procedure, check your video controller and computer, because your monitor is functioning properly.

#### **Built-in Diagnostics**

Your monitor has a built-in diagnostic tool that helps you determine if the screen abnormality you are experiencing is an inherent problem with your monitor, or with your computer and video card.

**A NOTE:** You can run the built-in diagnostics only when the video cable is unplugged and the monitor is in *self-test mode*.

To run the built-in diagnostics:

- 1. Ensure that the screen is clean (no dust particles on the surface of the screen).
- 2. Unplug the video cable(s) from the back of the computer or monitor. The monitor then goes into the self-test mode.<br>3. Press and hold the **B** and **E** buttons on the front panel, simultaneously for 2 seconds. A gray scree
- 

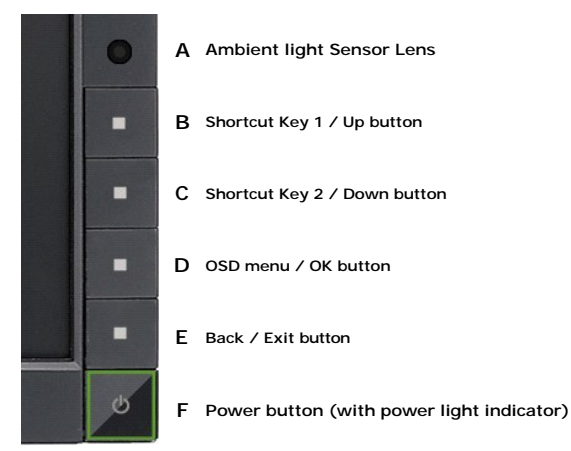

- 
- 
- 4. Carefully inspect the screen for abnormalities.<br>5. Press the **E** button on the front panel again. The color of the screen changes to red.<br>6. Inspect the display for any abnormalities.<br>7. Repeat steps 5 and 6 to inspect

The test is complete when the white screen appears. To exit, press the **E** button again.

If you do not detect any screen abnormalities upon using the built-in diagnostic tool, the monitor is functioning properly. Check the video card and computer.

#### <span id="page-32-0"></span>**Common Problems**

The following table contains general information about common monitor problems you might encounter and the possible solutions.

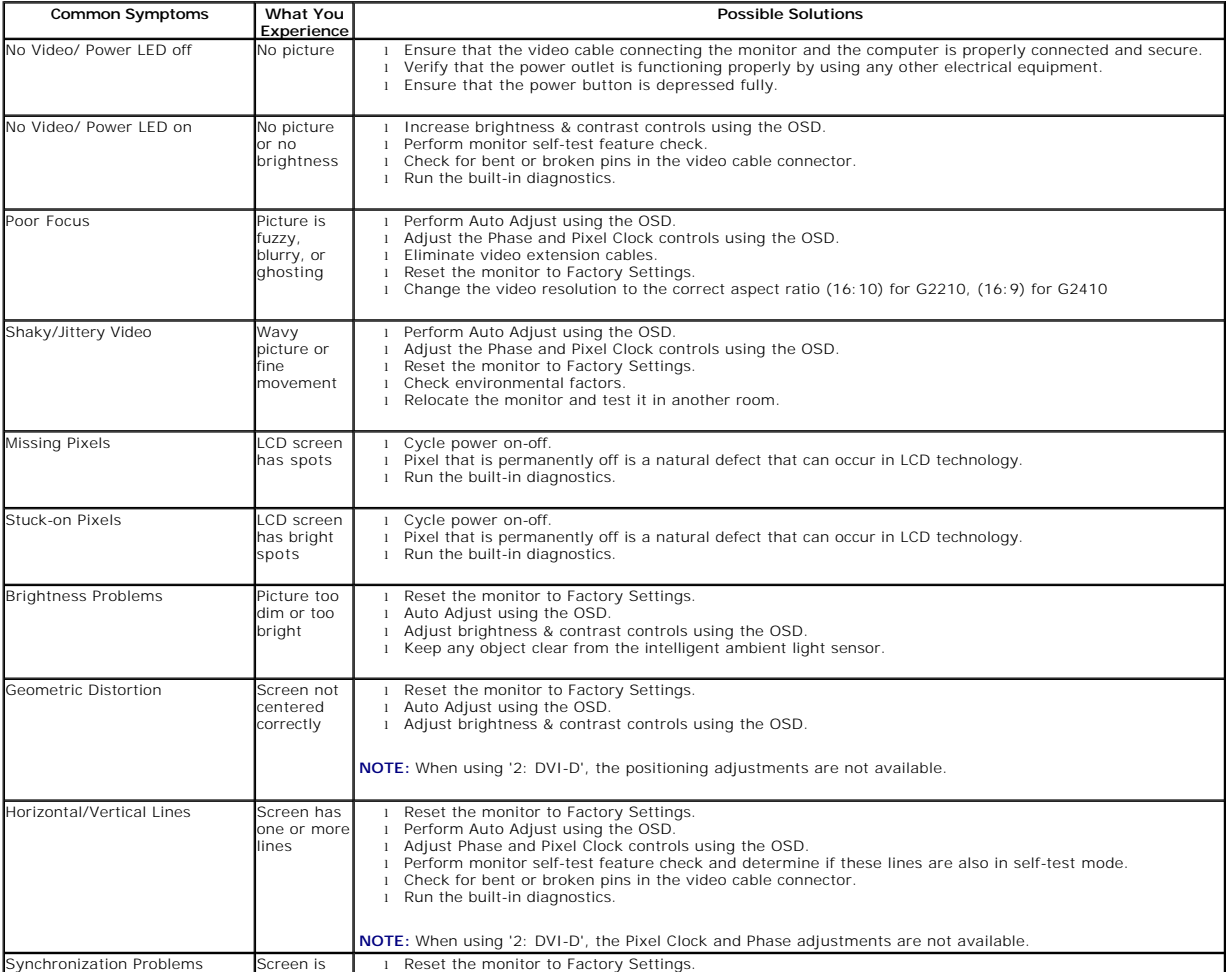

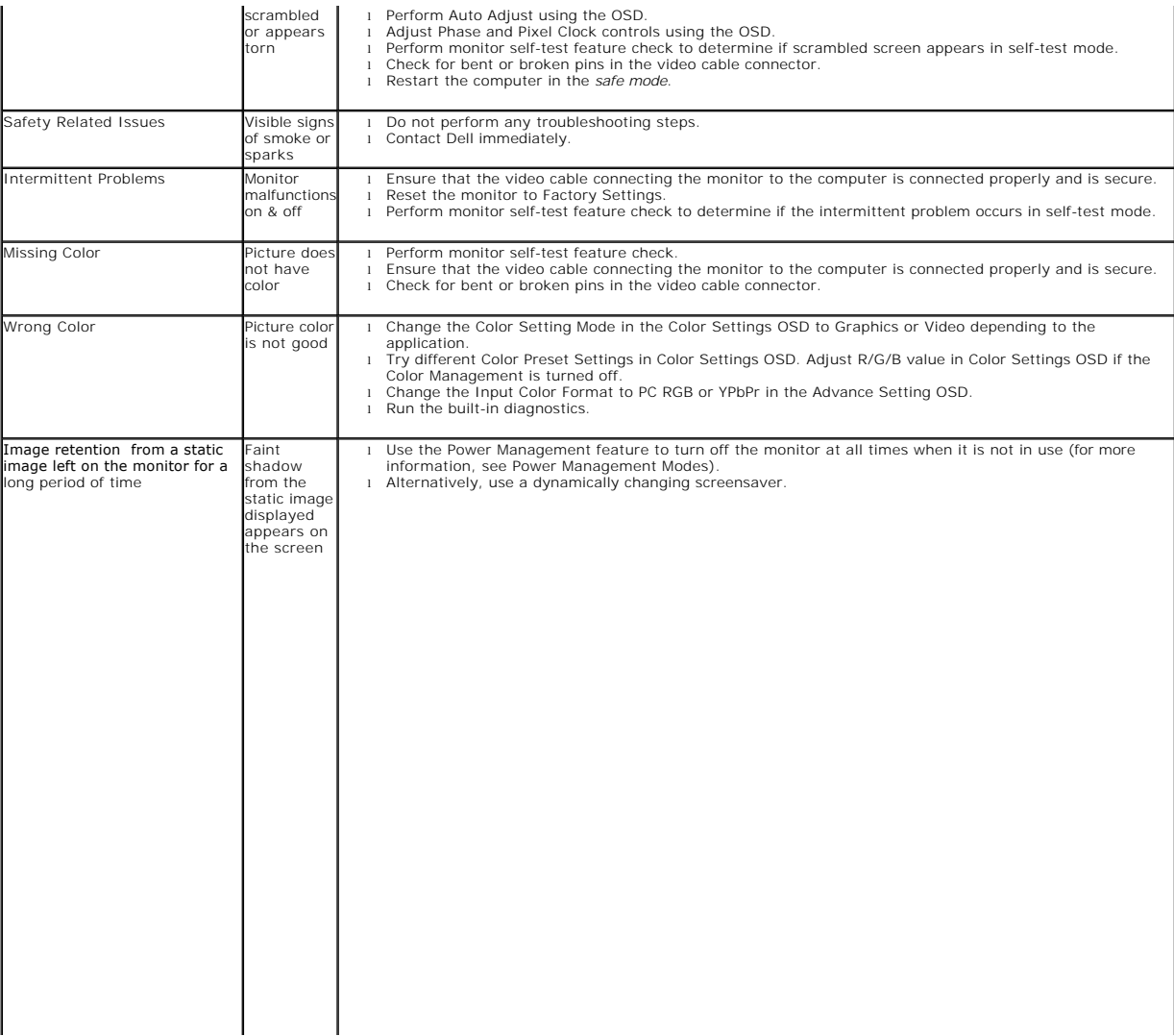

Free Manuals Download Website [http://myh66.com](http://myh66.com/) [http://usermanuals.us](http://usermanuals.us/) [http://www.somanuals.com](http://www.somanuals.com/) [http://www.4manuals.cc](http://www.4manuals.cc/) [http://www.manual-lib.com](http://www.manual-lib.com/) [http://www.404manual.com](http://www.404manual.com/) [http://www.luxmanual.com](http://www.luxmanual.com/) [http://aubethermostatmanual.com](http://aubethermostatmanual.com/) Golf course search by state [http://golfingnear.com](http://www.golfingnear.com/)

Email search by domain

[http://emailbydomain.com](http://emailbydomain.com/) Auto manuals search

[http://auto.somanuals.com](http://auto.somanuals.com/) TV manuals search

[http://tv.somanuals.com](http://tv.somanuals.com/)